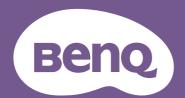

# LCD Monitor User Manual

PhotoVue Photographer Monitor | SW Series

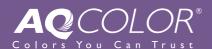

# Copyright

Copyright © 2021 by BenQ Corporation. All rights reserved. No part of this publication may be reproduced, transmitted, transcribed, stored in a retrieval system or translated into any language or computer language, in any form or by any means, electronic, mechanical, magnetic, optical, chemical, manual or otherwise, without the prior written permission of BenQ Corporation.

#### Disclaimer

BenQ Corporation makes no representations or warranties, either expressed or implied, with respect to the contents hereof and specifically disclaims any warranties, merchantability or fitness for any particular purpose. Further, BenQ Corporation reserves the right to revise this publication and to make changes from time to time in the contents hereof without obligation of BenQ Corporation to notify any person of such revision or changes.

The performance of flicker-free may be affected by external factors such as poor cable quality, unstable power supply, signal interference, or poor grounding, and not limited to the above mentioned external factors. (Applicable for flicker-free models only.)

# BenQ ecoFACTS

BenQ has been dedicated to the design and development of greener product as part of its aspiration to realize the ideal of the "Bringing Enjoyment 'N Quality to Life" corporate vision with the ultimate goal to achieve a low-carbon society. Besides meeting international regulatory requirement and standards pertaining to environmental management, BenQ has spared no efforts in pushing our initiatives further to incorporate life cycle design in the aspects of material selection, manufacturing, packaging, transportation, using and disposal of the products. BenQ ecoFACTS label lists key eco-friendly design highlights of each product, hoping to ensure that consumers make informed green choices at purchase. Check out BenQ's CSR Website at <a href="http://csr.BenQ.com/">http://csr.BenQ.com/</a> for more details on BenQ's environmental commitments and achievements.

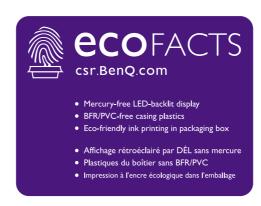

# Product support

This document aims to provide the most updated and accurate information to customers, and thus all contents may be modified from time to time without prior notice. Please visit the website for the latest version of this document and other product information. Available files vary by model.

- 1. Make sure your computer is connected to the Internet.
- 2. Visit the local website from Support.BenQ.com. The website layout and content may vary by region/country.
  - · User manual and related document
  - Drivers and applications
  - (EU only) Dismantled information: Available on the user manual download page. This document is provided based on Regulation (EU) 2019/2021 to repair or recycle your product. Always contact the local customer service for servicing within the warranty period. If you wish to repair an out-of-warranty product, you are recommended to go to a qualified service personnel and obtain repair parts from BenQ to ensure compatibility. Do not disassemble the product unless you are aware of the consequences. If you cannot find the dismantled information on your product, contact the local customer service for assistance.

#### Advanced software

Apart from the built-in technologies and features available on this product, you are provided with more software applications to enhance and extend the product functionality. Download the software and its user guide as instructed from the BenQ website.

#### Palette Master Element

The **Palette Master Element** software simplifies calibration and reliably produces accurate color results. Palette Master Element can be used to fine-tune the color engine in certain BenQ monitors and fully supports X-Rite / Calibrite / Datacolor colorimeters.

# Power safety

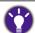

Please follow these safety instructions for best performance, and long life for your monitor.

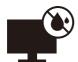

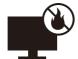

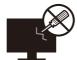

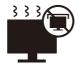

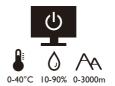

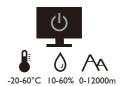

- The AC plug isolates this equipment from the AC supply.
- The power supply cord serves as a power disconnect device for pluggable equipment. The socket outlet should be installed near the equipment and be easily accessible.
- This product should be operated from the type of power indicated on the marked label. If you are not sure of the type of power available, consult your dealer or local power company.
- The Class I pluggable equipment Type A must be connected to protective earth.
- An approved power cord greater or equal to H03VV-F or H05VV-F, 2G or 3G, 0.75mm<sup>2</sup> must be used.
- Use only the power cord provided by BenQ. Never use a power cord that appears to be damaged or frayed.

For Germany only:

- (If the weight of the product is less than or equal to 3 kg) An approved power cord greater or equal to H03VV-F, 3G, 0.75mm<sup>2</sup> must be used.
- (If the weight of the product is more than 3 kg) An approved power cord greater or equal to H05VV-F or H05RR-F, 3G, 0.75mm<sup>2</sup> must be used.
- (If a remote control is provided) RISK OF EXPLOSION IF BATTERY IS REPLACED BY AN INCORRECT TYPE. DISPOSE OF USED BATTERIES ACCORDING TO THE INSTRUCTIONS.

For models with adapter:

- Use only the power adapter supplied with your LCD Monitor. Use of another type of power adapter will result in malfunction and/or danger.
- Allow adequate ventilation around the adapter when using it to operate the device or charge the battery. Do not cover the power adapter with paper or other objects that will reduce cooling. Do not use the power adapter while it is inside a carrying case.
- Connect the power adapter to a proper power source.
- Do not attempt to service the power adapter. There are no service parts inside. Replace the unit if it is damaged or exposed to excess moisture.

# Care and cleaning

- Do not place the monitor face down on the floor or a desk surface directly. Otherwise, scratches on the panel surface may occur.
- The equipment is to be secured to the building structure before operation.
- (For models that support wall or ceiling mounting)
  - Install your monitor and monitor mounting kit on a wall with flat surface.
  - Ensure that the wall material and the standard wall mount bracket (purchased separately) are stable enough to support the weight of the monitor.
  - Turn off the monitor and the power before disconnecting the cables from the LCD monitor.
- Always unplug the product from the power outlet before cleaning. Clean the LCD monitor surface with a lint-free, non-abrasive cloth. Avoid using any liquid, aerosol or glass cleaners.
- Slots and openings on the back or top of the cabinet are for ventilation. They must not be blocked or covered. Your monitor should never be placed near or over a radiator or heat sources, or in a built-in installation unless proper ventilation is provided.
- Do not place heavy loads on the monitor to avoid possible personal injury or damage to the monitor.
- Consider keeping the box and packaging in storage for use in the future when you may need to transport the monitor.
- Refer to the product label for information on power rating, manufacture date, and identification markings.

# Servicing

- Do not attempt to service this product yourself, as opening or removing covers may expose
  you to dangerous voltages or other risks. If any of the above mentioned misuse or other
  accident such as dropping or mishandling occurs, contact qualified service personnel for
  servicing.
- Contact your place of purchase or visit the local website from Support.BenQ.com for more support.

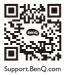

## **Caution**

- The monitor should be  $50 \sim 70$  cm ( $20 \sim 28$  inches) away from your eyes.
- Looking at the screen for an extended period of time causes eye fatigue and may deteriorate your eyesight. Rest your eyes for  $5 \sim 10$  minutes for every 1 hour of product use.
- Reduce your eye strain by focusing on objects far way.
- Frequent blinking and eye exercise help keep your eyes from drying out.

# **Typographics**

| Icon / Symbol | ltem    | Meaning                                                                                                    |
|---------------|---------|----------------------------------------------------------------------------------------------------|
| 0             | Warning | Information mainly to prevent the damage to components, data, or personal injury caused by misuse and improper operation or behavior. |
| •             | Tip     | Useful information for completing a task.                                                                                             |
| <b>Ø</b>      | Note    | Supplementary information.                                                                                                    |

In this document, the steps needed to reach a menu may be shown in condensed form, for example: **Menu** > **System** > **Information**.

# Table of Contents

| Copyright                                                  | 2  |
|------------------------------------------------------------|----|
| Product support                                            |    |
| Advanced software                                          | 3  |
| Getting started                                            | 8  |
| Getting to know your monitor                               | 11 |
| Front view                                                 | 11 |
| Back view                                                  | 11 |
| Connections                                                | 12 |
| How to assemble your monitor hardware                      | 13 |
| How to detach the stand and the base                       | 18 |
| Installing shading hood (optional)                         |    |
| Adjusting the monitor height                               |    |
| Rotating the monitor                                       |    |
| Viewing angle adjustment                                   |    |
| Using the monitor wall mounting kit                        | 28 |
| Getting the most from your BenQ monitor                    | 29 |
| Downloading the LCD Monitor driver files from the Internet | 29 |
| How to install the monitor on a new computer               | 30 |
| How to upgrade the monitor on an existing computer         |    |
| How to install on Windows 10 system                        |    |
| How to install on Windows 8 (8.1) system                   |    |
| How to install on Windows 7 system                         | 34 |
| How to adjust your monitor                                 | 35 |
| The control panel                                          | 35 |
| Basic menu operation                                       |    |
| Working with the Color Mode HotKey                         |    |
| Customizing the hot keys                                   |    |
| Adjusting the display color                                |    |
| Adjusting display mode                                     |    |
| Choosing an appropriate color mode                         |    |
| Navigating the main menu                                   |    |
| Display menu                                               |    |
| Color Adjustment menu                                      |    |
| System menu                                                | 49 |
| Troubleshooting                                            | 53 |
| Frequently asked questions (FAQ)                           | 53 |
| Need more help?                                            | 55 |

# Getting started

When unpacking please check you have the following items. If any are missing or damaged, please contact the place of purchase for a replacement.

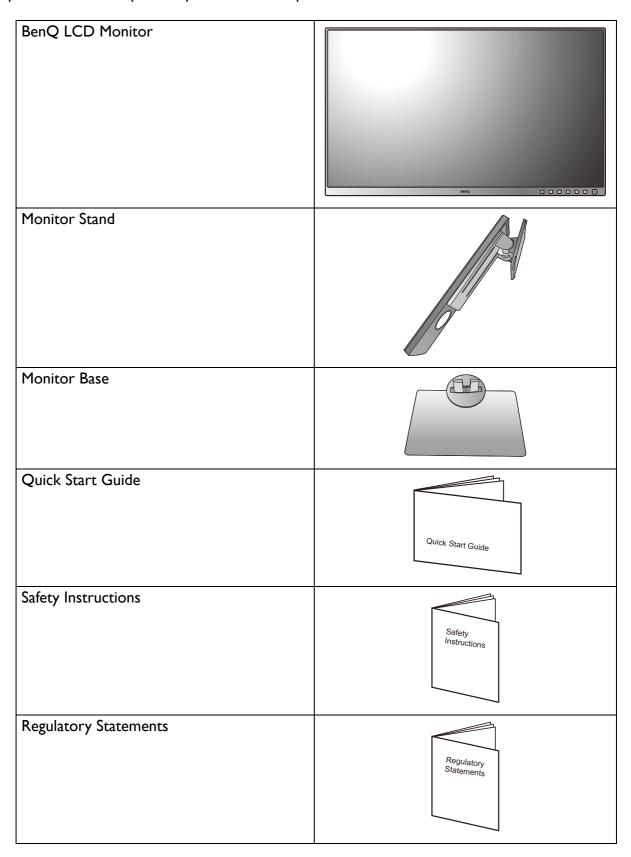

| Factory Calibration Report                                                                   |  |
|----------------------------------------------------------------------------------------------|--|
| Power Cord (Supplied item may differ by model or region.)                                    |  |
| Video Cable: DP<br>(Optional accessory)                                                      |  |
| Video Cable: DP to mini DP                                                                   |  |
| Video Cable: HDMI<br>(Optional accessory)                                                    |  |
| Video Cable: DVI-DL<br>(Optional accessory)                                                  |  |
| USB Cable                                                                                    |  |
| Shading hood<br>(Optional. Sold separately. Visit BenQ<br>website for information on SH240.) |  |

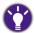

- Available accessories and the pictures shown here may differ from the actual contents and the product supplied for your region. And the package contents may subject to change without prior notice. For cables that are not supplied with your product, you can purchase them separately.
- Consider keeping the box and packaging in storage for use in the future when you may need to transport the monitor. The fitted foam packing is ideal for protecting the monitor during transport.

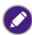

Always keep the product and accessories out of reach of small children.

# Getting to know your monitor

#### Front view

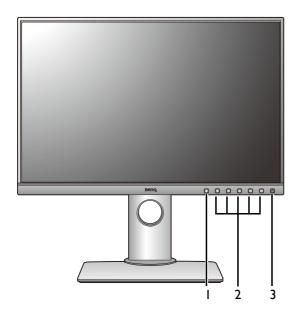

- I. Color Mode HotKey
- 2. Control buttons
- 3. Power button

#### **Back view**

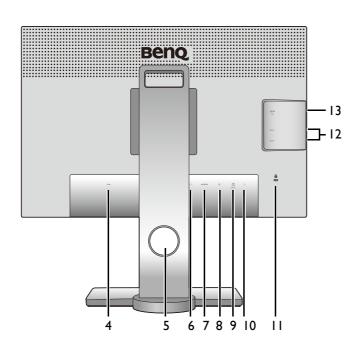

- 4. AC power input jack
- 5. Cable management hole
- 6. DVI-D socket
- 7. HDMI socket
- 8. DisplayPort socket
- 9. USB port (upstream; connecting to the PC)
- 10. Headphone jack
- 11. Kensington lock slot
- 12. USB ports (downstream; connecting to USB devices)
- 13. SD card slot

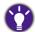

- Above diagram may vary depending on the model.
- Picture may differ from product supplied for your region.

## **Connections**

The following connection illustrations are for your reference only. For cables that are not supplied with your product, you can purchase them separately.

For detailed connection methods, see page 14 - 16.

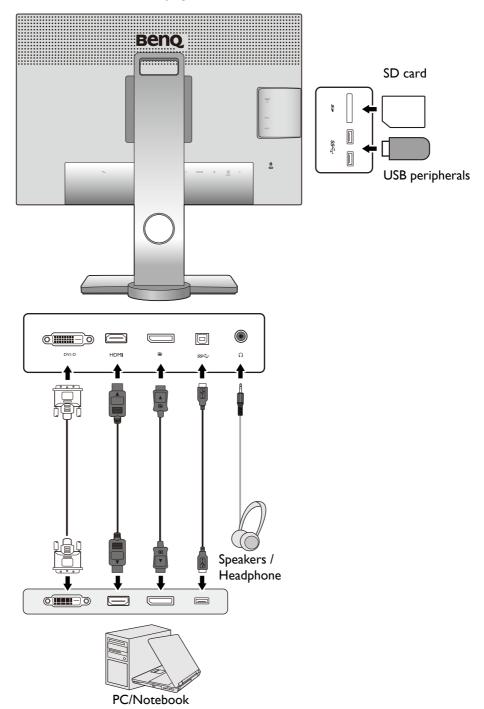

# How to assemble your monitor hardware

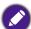

- If the computer is turned on you must turn it off before continuing.

  Do not plug-in or turn-on the power to the monitor until instructed to do so.
- The following illustrations are for your reference only. The location and available input and output jacks may vary depending on the purchased model.
- The supported timing may vary by input signal. Download **Resolution file** from the website (see Product support on page 3). Refer to "Preset display modes" in Resolution file for more information.

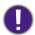

Avoid finger pressure on the screen surface.

#### I. Attach the monitor base.

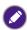

Please be careful to prevent damage to the monitor. Placing the screen surface on an object like a stapler or a mouse will crack the glass or damage the LCD substrate voiding your warranty. Sliding or scraping the monitor around on your desk will scratch or damage the monitor surround and controls.

Protect the monitor and screen by clearing a flat open area on your desk and placing a soft item like the monitor packaging bag on the desk for padding.

Gently lay the screen face down on a flat clean padded surface.

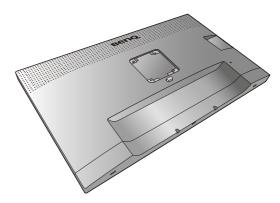

Attach the monitor stand to the monitor base as illustrated.

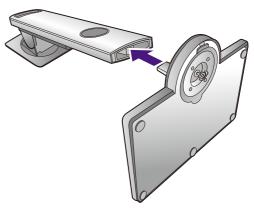

Tighten the thumbscrew on the bottom of the monitor base as illustrated.

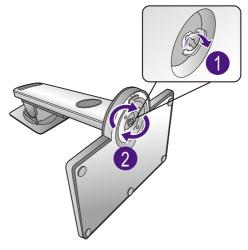

Orient and align the stand arm with the monitor (1), push them together until they click and lock into place (2).

Gently attempt to pull them back apart to check that they have properly engaged.

Carefully lift the monitor, turn it over and place it upright on its stand on a flat even surface.

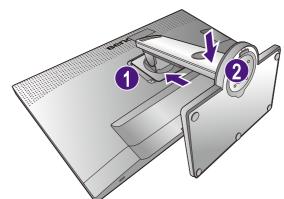

- You should position the monitor and angle the screen to minimize unwanted reflections from other light sources.
- Your monitor is an edge-to-edge monitor, handle it with care. Avoid finger pressure on the screen surface. Adjust the screen angle by placing your hands on the top and on the bottom of the monitor as illustrated. Excessive force on the display is prohibited.

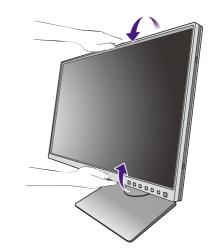

#### 2. Connect the PC video cable

#### To Connect the DVI-D Cable

Connect the plug of the DVI-D cable (at the end without the ferrite filter) to the monitor video socket. Connect the other end of the cable (at the end with the ferrite filter) to the computer video socket.

Tighten all finger screws to prevent the plugs from accidently falling out during use.

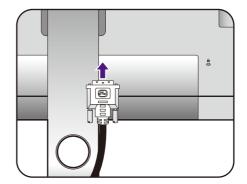

Either

#### To Connect the HDMI Cable

Connect the plug of the HDMI cable to the HDMI port on the monitor. Connect the other end of the cable to the HDMI port of a digital output device.

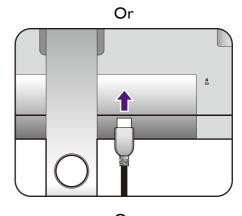

#### To Connect the DP Cable

Connect the plug of the DP cable to the monitor video socket. Connect the other end of the cable to the computer video socket.

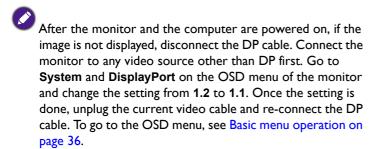

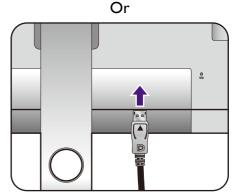

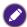

The video cables included in your package and the socket illustrations on the right may vary depending on the product supplied for your region.

#### 3. Connect the audio cable.

You may connect headphones to the headphone jack found on the back side of the monitor.

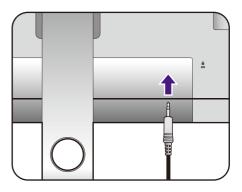

#### 4. Connect USB devices.

#### To Connect the USB Type-B Cable

Connect the USB cable between the PC and the monitor (via the upstream USB port at the back). This upstream USB port transmits data between the PC and the USB devices connected to the monitor.

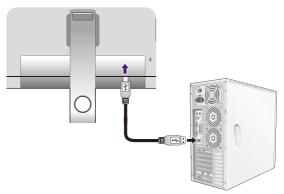

Connect USB devices via other USB ports (downstream) on the monitor. These downstream USB ports transmit data between connected USB devices and the upstream port.

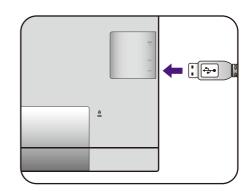

#### 5. Connect the memory card.

Insert an SD or MMC memory card following the direction indicated on the card to exchange files.

- Supported memory card formats are as follows:
  - •SD / SDHC / SDXC
  - •MMC

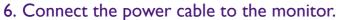

Plug one end of the power cord into the socket labelled on the rear of the monitor. Do not connect the other end to a power outlet just yet.

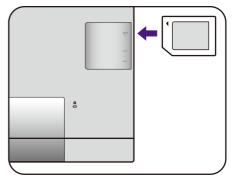

# Plug one end of the power cord into the socket labelled

other end to a power outlet just yet.

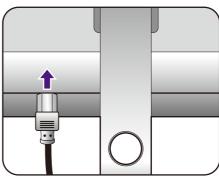

# 7. Organize the cables.

Route the cables via the cable management hole.

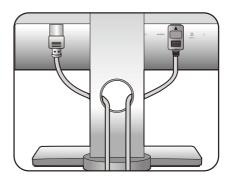

#### 8. Connect-to and turn-on the power.

Plug the other end of the power cord into a power outlet and turn it on.

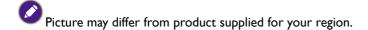

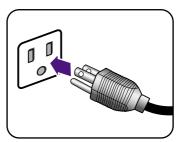

Turn on the monitor by pressing the power button on the monitor.

Turn on the computer too, and follow the instructions in Getting the most from your BenQ monitor on page 29 to install the monitor software.

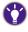

To extend the service life of the product, we recommend that you use your computer's power management function.

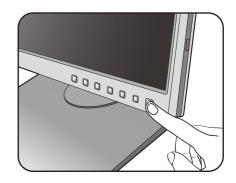

#### How to detach the stand and the base

#### I. Prepare the monitor and area.

Turn off the monitor and the power before unplugging the power cable. Turn off the computer before unplugging the monitor signal cable.

Protect the monitor and screen by clearing a flat open area on your desk and placing a soft item like a towel on the desk for padding, before laying the screen face down on a flat clean padded surface.

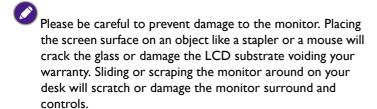

#### 2. Remove the monitor stand.

While pressing and holding the quick release button

(1), detach the stand from the monitor (2).

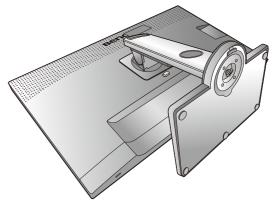

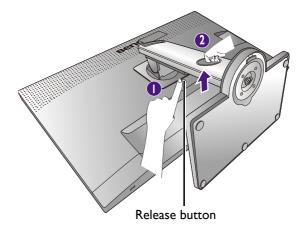

#### 3. Remove the monitor base.

Release the thumbscrew on the bottom of the monitor base.

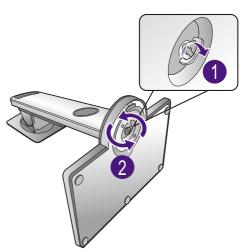

And then detach the base from the stand.

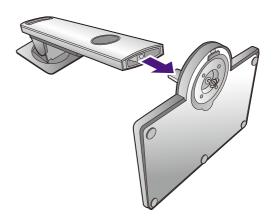

# Installing shading hood (optional)

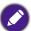

The compatible shading hood is SH240, which is sold separately. Visit BenQ website for more information.

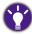

To prevent glare or most of unwanted reflections from other light sources off your screen, you can install the shading hood (provided or purchased separately, depending on the product supplied for your region).

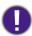

- Please be careful to prevent damage to the shading hood and the monitor. Different pieces of shading hood are
  well-designed and can fit into your monitor properly. Do not use excessive force when installing the shading
  hood to avoid possible damage.
- · Avoid finger pressure on the screen surface.

You can find the carved arrows on the inner side of some plates. Refer to the installation requirements and the printed marks to prepare the plates needed for landscape and portrait installation separately.

## Landscape installation

Plates required for landscape installation:

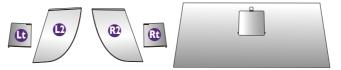

top plate

#### 1. Prepare for the shading hood installation.

Place the monitor upright on its stand on a flat even surface. Make sure the monitor is rotated to the landscape mode.

Follow the illustrations to complete the installation carefully.

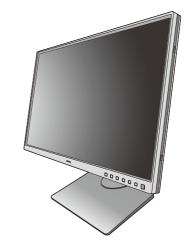

## 2. Install the right hoods.

Align the arrow on plate (Rt) with the one on plate (R2) and attach them together. Slide plate (Rt) to the end as illustrated.

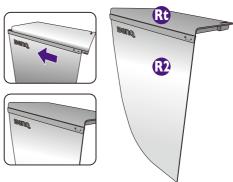

#### 3. Attach to the right side of the monitor.

Align the hooks on the hood (plate R2) with the holes on the right side of the monitor, and insert the hooks. After that, press down plate (Rt) to fix it firmly.

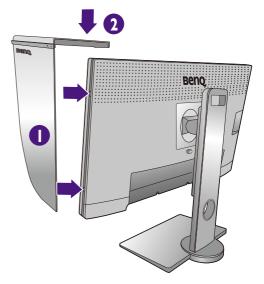

#### 4. Install the left hoods.

Align the arrow on plate (Lt) with the one on plate (L2) and attach them together. Slide plate (Lt) to the end as illustrated.

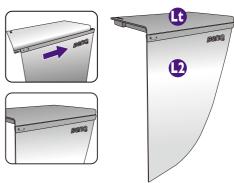

#### 5. Attach to the left side of the monitor.

Align the hooks on the hood (plate L2) with the holes on the left side of the monitor, and insert the hooks. After that, press down plate (Lt) to fix it firmly.

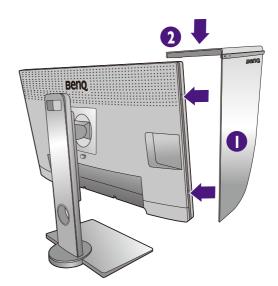

# 6. Install the top plate.

Hook the top plate on plate (R2) and plate (L2) as illustrated, and insert the top plate to the notch on the top of the other plates.

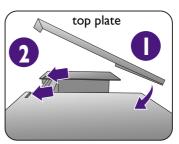

7. If you intend to calibrate the display's color by a colorimeter, slide to open the cover on the top plate so the colorimeter can be installed.

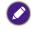

Follow the instruction manuals of the colorimeter you purchased and the provided software (e.g., **Palette Master Element**) to complete the installation and calibration process.

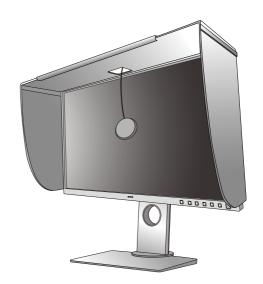

#### Portrait installation

Plates required for portrait installation:

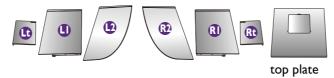

#### 1. Prepare for the shading hood installation.

Place the monitor upright on its stand on a flat even surface. Make sure the monitor is rotated to the portrait mode as instructed in Rotating the monitor on page 26.

Follow the illustrations to complete the installation carefully.

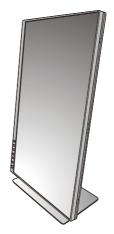

## 2. Install the right hoods.

Align the arrow on plate (R1) with the one on plate (R2) and attach them together. Slide plate (R2) to the end as illustrated.

Align the arrow on plate (Rt) with the one on plate (R1) and attach them together. Slide plate (R1) along with plate (R2) to the end as illustrated.

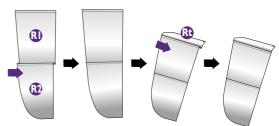

#### 3. Attach to the right side of the monitor.

Align the hooks on the hood with the holes on the right side of the monitor, and insert the hooks. After that, press down plate (Rt) to fix it firmly.

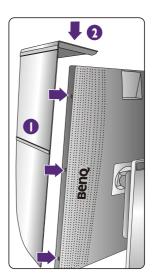

#### 4. Install the left hoods.

Align the arrow on plate (L1) with the one on plate (L2) and attach them together. Slide plate (L2) to the end as illustrated.

Align the arrow on plate (Lt) with the one on plate (L1) and attach them together. Slide plate (L1) along with plate (L2) to the end as illustrated.

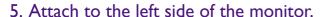

Align the hooks on the hood with the holes on the left side of the monitor, and insert the hooks. After that, press down plate (Lt) to fix it firmly.

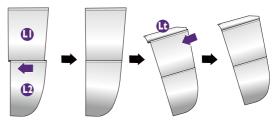

#### 6. Install the top plate.

Hook the top plate on plate (R2) and plate (L2) as illustrated, and the top plate to the notch on the top of the other plates.

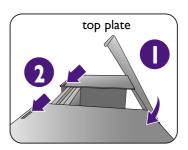

- 7. If you intend to calibrate the display's color by a colorimeter, slide to open the cover on the top plate so the colorimeter can be installed.
- Follow the instruction manuals of the colorimeter you purchased and the provided software (e.g., Palette Master Element) to complete the installation and calibration process.

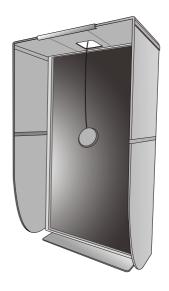

# Adjusting the monitor height

Adjust the screen height as illustrated. Excessive force on the display is prohibited.

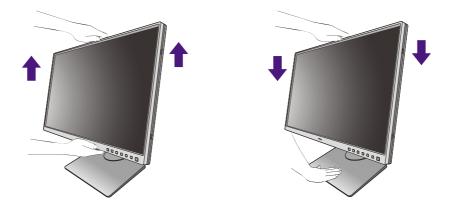

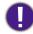

 Avoid placing hands on the upper or lower part of the height-adjustable stand or at the bottom of the monitor, as ascending or descending monitor might cause personal injuries. Keep children out of reach of the monitor while performing this operation.

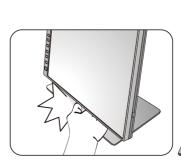

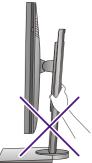

 If the monitor has been rotated to portrait mode and height adjustment is desired, you should be noted that the wide screen will keep the monitor from being lowered to its minimum height.

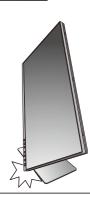

# Rotating the monitor

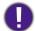

Rotate the monitor before installing the shading hood. See Portrait installation on page 22 for more information.

#### 1. Pivot the display.

Before rotating the monitor with a portrait viewing orientation, the display has to be rotated 90 degrees.

Right-click the desktop and select **Screen resolution** from the popup menu. Select **Portrait** in **Orientation**, and apply the setting.

- Depending on the operating system on your PC, different procedures should be followed to adjust the screen orientation. Refer to the help document of your operating system for details.
- 2. Fully extend the monitor and tilt it.

Gently lift the display up and extend it to the maximum extended position. Then tilt the monitor.

The monitor should be vertically extended to allow to rotate from landscape to portrait mode.

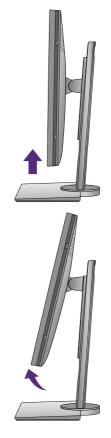

- 3. Rotate the monitor 90 degrees clockwise as illustrated.
- To avoid the edge of the LCD display hitting the monitor base surface while it is being rotated, do tilt and extend the monitor to the highest position before you start to rotate the display. You should also make sure there are no obstacles around the monitor and there is enough room for cables. Remove the connected USB peripherals and audio cable first.

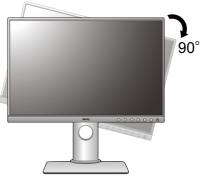

4. Adjust the monitor to the desired viewing angle.

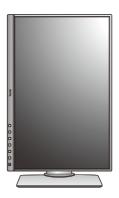

# Viewing angle adjustment

You may position the screen to the desired angle with monitor tilt, swivel, and height adjustment functions. Check the product specifications on the website for details.

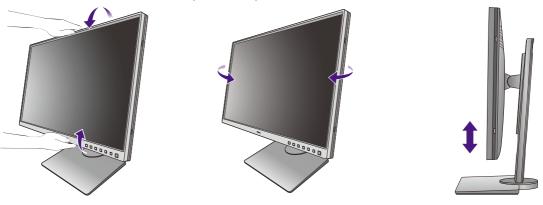

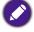

Avoid finger pressure on the screen surface.

# Using the monitor wall mounting kit

The back of your LCD monitor has a VESA standard mount with 100mm pattern, allowing the installation of a wall mount bracket. Before starting to install a monitor wall mounting kit, please read the precautions carefully.

#### **Precautions**

- •Install your monitor and monitor mounting kit on a wall with flat surface.
- •Ensure that the wall material and the standard wall mount bracket (purchased separately) are stable enough to support the weight of the monitor. Refer to the product specifications on the website for weight information.
- •Turn off the monitor and the power before disconnecting the cables from the LCD monitor.
- I. Remove the monitor stand.

Lay the screen face down on a clean and well-padded surface. Detach the monitor stand as instructed in step  $1\sim2$  in How to detach the stand and the base on page 18.

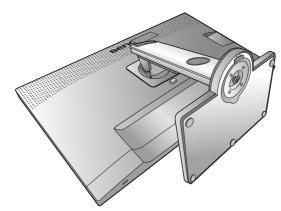

#### 2. Remove the screws on the back cover.

Use a cross-pointed screwdriver to release the screws on the back cover. The use of a magnetic-head screwdriver is recommended to avoid of losing the screws.

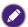

In case you intend to use your monitor on the stand in the future, please keep the monitor base, monitor stand, and screws somewhere safe for future use.

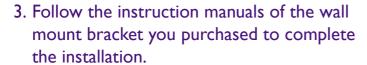

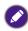

Use four M4  $\times$  10 mm screws to fix a VESA standard wall mount bracket to the monitor. Make sure that all screws are tightened and secured properly. Consult a professional technician or BenQ service for wall mount installation and safety precautions.

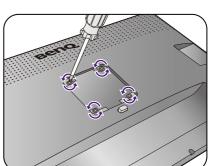

# Getting the most from your BenQ monitor

To gain the most benefit from your new BenQ LCD monitor, you should install the custom BenQ LCD Monitor driver software as provided on the local website. See Downloading the LCD Monitor driver files from the Internet on page 29 for details.

The circumstances under which you connect and install your BenQ LCD Monitor will determine which process you need to follow to successfully install the BenQ LCD Monitor driver software. These circumstances relate to which version of Microsoft Windows you are using, and whether you are connecting the monitor and installing the software onto a new computer (without existing monitor driver software), or whether you are upgrading an existing installation (which already has existing monitor driver software) with a newer monitor.

In either case however, the very next time you turn on your computer (after connecting the monitor to your computer), Windows will automatically recognize the new (or different) hardware, and will launch its **Found New Hardware wizard**.

Follow the wizard instructions. Further details and step-by-step instructions for either an automatic (new) or upgrade (existing) installation, see:

- How to install the monitor on a new computer on page 30.
- How to upgrade the monitor on an existing computer on page 31.

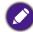

- If you require a User Name and Password to login to your Windows computer, you must be logged on as an Administrator or as a member of the Administrators group in order to install the monitor driver software. Furthermore, if your computer is connected to a network which has security access requirements, network policy settings may prevent you from installing software on your computer.
- To check the name of the purchased model, refer to the specification label on the back of the monitor.

# Downloading the LCD Monitor driver files from the Internet

- 1. Download the correct driver files from Support.BenQ.com.
- 2. On your computer, have your driver files extracted into an empty folder. Remember the file location the files are extracted to.

# How to install the monitor on a new computer

This instruction details the procedure for selecting and installing the BenQ LCD Monitor driver software on a new computer which has never had a monitor driver installed before. This instruction is only suitable for a computer which has never been used before, and for which the BenQ LCD Monitor is the first ever monitor to be connected to it.

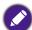

If you are adding the BenQ LCD Monitor to an existing computer that has already had another monitor connected to it (and has monitor driver software installed), you should not be following these instructions. You should instead be following the instructions for How to upgrade the monitor on an existing computer.

- Follow the instructions in How to assemble your monitor hardware on page 13.
   When Windows starts, it will automatically detect the new monitor and launch the Found New Hardware Wizard. Follow the prompts until it displays the option to Install Hardware Device Drivers.
- 2. Check Search for a suitable driver for my device option, and click Next.
- 3. Look to confirm that the wizard has selected the correct name of your monitor and click **Next**.
- 4. Click Finish.
- 5. Restart the computer.

# How to upgrade the monitor on an existing computer

This instruction details the procedure for manually updating the existing monitor driver software on your Microsoft Windows computer. It is currently tested as compatible for Windows 10, Windows 8 (8.1), and Windows 7 Operating System (OS).

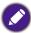

The BenQ LCD Monitor driver for your model may well function perfectly with other versions of Windows, however, as at the time of writing, BenQ has done no testing of this driver on other versions of Windows and cannot guarantee its operation on those systems.

Installing monitor driver software involves selecting an appropriate information file (.inf) from the downloaded driver files for the particular model monitor you have connected, and letting Windows install the corresponding driver files. You need only steer it in the right direction. Windows has an Upgrade Device Driver Wizard to automate the task and guide you through the file selection and installation process.

#### See:

- How to install on Windows 10 system on page 32
- How to install on Windows 8 (8.1) system on page 33
- How to install on Windows 7 system on page 34.

# How to install on Windows 10 system

I. Open Display Properties.

Go to **Start**, **Settings**, **Devices**, **Devices and Printers** and right-click the name of your monitor from the menu.

- 2. Select **Properties** from the menu.
- 3. Click the **Hardware** tab.
- 4. Click **Generic PnP Monitor**, and then the **Properties** button.
- 5. Click the **Driver** tab and the **Update Driver** button.
- 6. In the **Update Driver Software** window, select the option **Browse my computer for** driver software.
- 7. Click **Browse** and locate the driver files downloaded from the Internet as instructed in Downloading the LCD Monitor driver files from the Internet on page 29.
- 8. Click Close.

You may be prompted to restart your computer after the driver update is complete.

# How to install on Windows 8 (8.1) system

#### I. Open Display Properties.

Move the cursor to the lower-right of the screen or press the **Windows** + **C** buttons on the keyboard to bring up the **Charm** bar. Go to **Settings**, **Control Panel**, **Devices and Printers** and right-click the name of your monitor from the menu.

Alternatively, right-click the desktop and select **Personalize**, **Display**, **Devices and Printers**, and right-click the name of your monitor from the menu.

- 2. Select **Properties** from the menu.
- 3. Click the **Hardware** tab.
- 4. Click Generic PnP Monitor, and then the Properties button.
- 5. Click the **Driver** tab and the **Update Driver** button.
- 6. In the **Update Driver Software** window, select the option **Browse my computer for** driver software.
- 7. Click **Browse** and locate the driver files downloaded from the Internet as instructed in Downloading the LCD Monitor driver files from the Internet on page 29.
- 8. Click Close.

You may be prompted to restart your computer after the driver update is complete.

## How to install on Windows 7 system

I. Open Display Properties.

Go to **Start**, **Control Panel**, **Hardware and Sound**, **Devices and Printers** and right-click the name of your monitor from the menu.

Alternatively, right-click the desktop and select **Personalize**, **Display**, **Devices and Printers**, and right-click the name of your monitor from the menu.

- 2. Select **Properties** from the menu.
- 3. Click the **Hardware** tab.
- 4. Click **Generic PnP Monitor**, and then the **Properties** button.
- 5. Click the **Driver** tab and the **Update Driver** button.
- 6. In the **Update Driver Software** window, select the option **Browse my computer for** driver software.
- 7. Click **Browse** and locate the driver files downloaded from the Internet as instructed in Downloading the LCD Monitor driver files from the Internet on page 29.
- Click Close.

You may be prompted to restart your computer after the driver update is complete.

# How to adjust your monitor

# The control panel

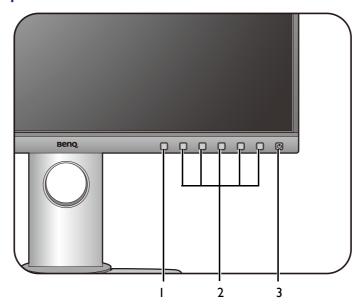

| No. | Name                 | Description                                                                           |
|-----|----------------------|---------------------------------------------------------------------------------------|
| 1.  | Color Mode<br>HotKey | Accesses Color Mode menu for quick adjustment.                                        |
| 2.  | Control keys         | Accesses the functions or menu items displayed on the screen, right next to each key. |
| 3.  | Power key            | Turns the power on or off.                                                            |

# Basic menu operation

All OSD (On Screen Display) menus can be accessed by the control keys. You can use the OSD menu to adjust all the settings on your monitor.

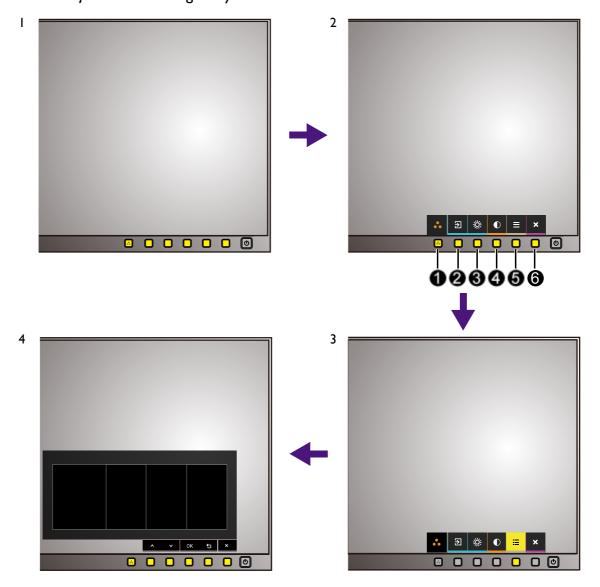

- I. Press any of the control keys.
- 2. The hot key menu is displayed. Some of the controls are custom keys and are designated for particular functions.
- 3. Select (Menu) to access the main menu.

4. In the main menu, follow the icons next to the control keys to make adjustments or selection. See Navigating the main menu on page 41 for details on the menu options.

| No.      | OSD in hot key<br>menu | OSD icon<br>in main<br>menu | Function                                                                                                    |
|----------|------------------------|-----------------------------|----------------------------------------------------------------------------------------------------|
| 0        | Color Mode<br>HotKey   | ••                          | <ul> <li>Press to access the Color Mode HotKey menu. See<br/>Working with the Color Mode HotKey on page 38.</li> <li>Press and hold for 5 seconds to customize the Color<br/>Mode HotKey. To change settings, see Customizing<br/>the Color Mode HotKey on page 38.</li> </ul> |
| 2        | Custom Key 1           | ^                           | <ul> <li>By default, the key is the hot key for Input. To change the default settings, see Customizing the hot keys on page 39.</li> <li>For Up/Increase adjustment.</li> </ul>                                                                                                |
| 8        | Custom Key 2           | ٧                           | <ul> <li>By default, the key is the hot key for Brightness. To change the default settings, see Customizing the hot keys on page 39.</li> <li>For Down/Decrease adjustment.</li> </ul>                                                                                         |
| 4        | Custom Key 3           | <b>→</b> , ok               | <ul> <li>By default, the key is the hot key for Contrast. To change the default settings, see Customizing the hot keys on page 39.</li> <li>Enters sub menus.</li> <li>Selects menu items.</li> </ul>                                                                          |
| 6        | Menu                   | <del>+</del>                | <ul><li>Activates the main menu.</li><li>Returns to the previous menu.</li></ul>                                                                                                    |
| <b>6</b> | Exit                   | ×                           | Exits OSD menu.                                                                                                    |

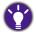

- OSD = On Screen Display.
  - The hot keys only operate while the main menu is not currently displaying. Hot key displays will disappear after a few seconds of no key activity.
- To unlock the OSD controls, press and hold any key for 10 seconds.

# Working with the Color Mode HotKey

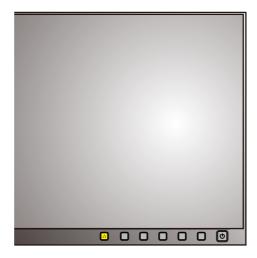

The Color Mode HotKey ( ) provides quick access to adjust the Color Mode.

- I. Press the key to bring up the pre-defined Color Mode HotKey menu.
- 2. Keep pressing the key to cycle through the 3 options to the preferred one. Wait for 3 seconds to confirm the selection.

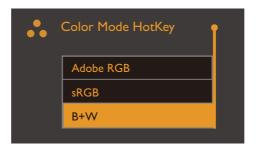

# Customizing the Color Mode HotKey

All the pre-defined items on the Color Mode HotKey menu can be changed.

- 1. Press and hold the key for 5 seconds to bring up the Color Mode HotKey setting menu.
- 2. On the Color Mode HotKey menu (on the left), use  $\ \land$  or  $\ \lor$  to select the item to be replaced.
- 3. Use → to go to the list of all Color Mode options (on the right). Use ∧ or ∨ to select your preferred item.
- 4. Confirm with  $\ensuremath{^{OK}}$  . The Color Mode HotKey menu is now updated.

Follow the above procedures to customize other options on the Color Mode HotKey menu.

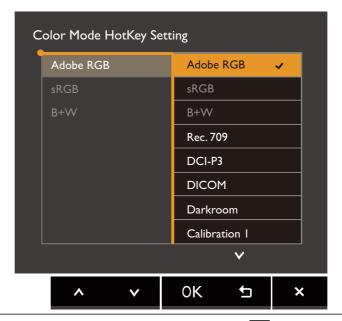

Alternatively, you can customize the Color Mode HotKey by selecting (Menu) > System > Color Mode HotKey.

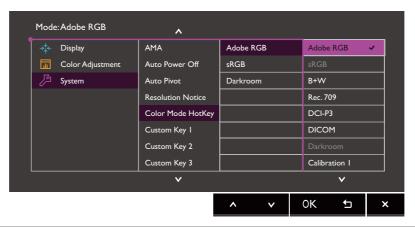

### Customizing the hot keys

There are 3 custom keys (indicated as **2** / **3** / **4** on page 36) performing as hot keys to provide direct access to pre-defined functions. You can change the default setting and designate different functions for these keys.

- 1. Press any of the control keys to bring up the hot key menu. Select (Menu) to access the main menu.
- 2. Go to System.
- 3. Select the custom key you want to change.
- 4. In the sub menu, select a function that can be accessed by this key. A pop-up message will appear, showing that the setup is complete.

#### Adjusting the display color

To adjust the display color, you can do one of the following:

- Press the key.
- Apply the standard color setting from Color Adjustment > Color Mode.
- Change the display and color settings manually from the related OSD menus. Depending on the Color Mode you just set, the available options for color adjustment may vary. See Available menu options for each color mode on page 48 for more information.
   Once the adjustment is done, you can save the customized settings from Color Adjustment > Save Color Settings.
- Use a colorimeter (purchased separately) to work with the provided software named **Palette Master Element** and optimized the display color. Visit the website for software download and more information (Palette Master Element How-to-Use Guide). See Advanced software on page 3.
- To apply the calibrated result, go to Color Adjustment > Color Mode > Calibration 1 / Calibration 2 / Calibration 3.

#### Adjusting display mode

To display images of aspect ratio other than 16:10 and size other than the panel size of your purchased model, you can adjust the display mode on the monitor.

- 1. Press any of the control keys to bring up the hot key menu. Select (Menu) to access the main menu.
- 2. Go to Display and Aspect Ratio.
- 3. Select an appropriate display mode. The setting will take effect immediately.

#### Choosing an appropriate color mode

Your monitor provides various color modes that are suitable for different types of images. See Color Mode on page 44 for all the available color modes.

- Press the key. See Working with the Color Mode HotKey on page 38 for details.
- Go to Color Adjustment and Color Mode for a desired color mode.

# Navigating the main menu

You can use the OSD (On Screen Display) menu to adjust all the settings on your monitor.

Press any of the control keys to bring up the hot key menu. Select (Menu) to access the main menu. See Basic menu operation on page 36 for details.

Available menu options may vary depending on the input sources, functions and settings. Menu options that are not available will become grayed out. And keys that are not available will be disabled and the corresponding OSD icons will disappear. For models without certain functions, their settings and related items will not appear on the menu.

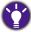

The OSD menu languages may differ from the product supplied to your region, see Language on page 50 under **System** and **OSD Settings** for more details.

For more information on each menu, please refer to the following pages:

- Display menu on page 42
- Color Adjustment menu on page 44
- System menu on page 49

#### Display menu

Available menu options may vary depending on the input sources, functions and settings. Menu options that are not available will become grayed out. And keys that are not available will be disabled and the corresponding OSD icons will disappear. For models without certain functions, their settings and related items will not appear on the menu.

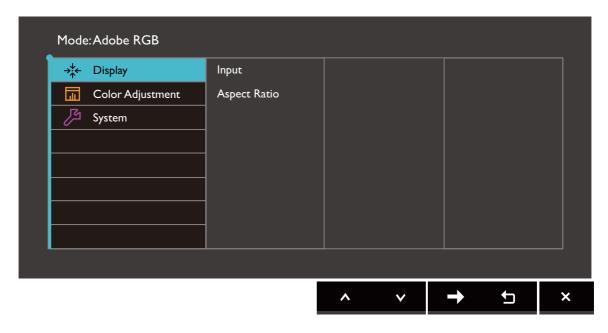

- I. Select (Menu) from the hot key menu.
- 2. Use  $\wedge$  or  $\vee$  to select **Display**.
- 3. Select  $\rightarrow$  to go to a sub menu, and then use  $\land$  or  $\lor$  to select a menu item.
- 4. Use  $\Lambda$  or V to make adjustments, or use OK to make selection.
- 5. To return to the previous menu, select  $\stackrel{\mbox{\scriptsize $\Box$}}{}$  .
- 6. To exit the menu, select X.

| ltem  | Item Function                                                                         |                         |
|-------|---------------------------------------------------------------------------------------|-------------------------|
| Input | Use this to change the input to that appropriate to your video cable connection type. | • HDMI<br>• DP<br>• DVI |

| ltem            |                            | Function                                                                                              |  |  |  |
|-----------------|----------------------------|----------------------------------------------------------------------------------------------------|--|--|--|
| Aspect<br>Ratio | This featur<br>16:10 to be |                                                                                                    |  |  |  |
|                 | Full                       | Scales the input image to fill the screen. Ideal for 16:10 aspect images.                             |  |  |  |
|                 | Aspect                     | The input image is displayed without geometric distortion filling as much of the display as possible. |  |  |  |
|                 | 1:1                        | Displays the input image in its native resolution without scaling.                                    |  |  |  |

# Color Adjustment menu

Available menu options may vary depending on the input sources, functions and settings. Menu options that are not available will become grayed out. And keys that are not available will be disabled and the corresponding OSD icons will disappear. For models without certain functions, their settings and related items will not appear on the menu.

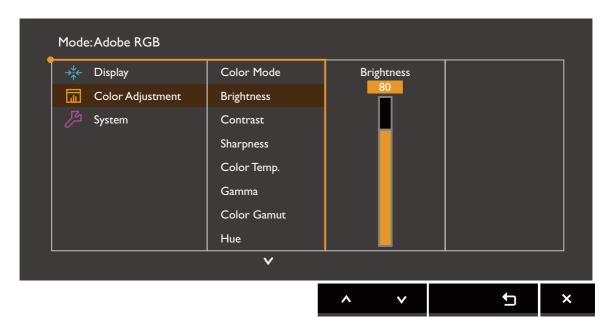

- 1. Select (Menu) from the hot key menu.
- 2. Use  $\wedge$  or  $\vee$  to select Color Adjustment.
- 3. Select  $\rightarrow$  to go to a sub menu, and then use  $\land$  or  $\lor$  to select a menu item.
- 4. Use  $\wedge$  or  $\vee$  to make adjustments, or use  $^{OK}$  to make selection.
- 5. To return to the previous menu, select  $\stackrel{\mbox{\scriptsize $\Box$}}{}$  .
- 6. To exit the menu, select X.

| ltem       |                                                                                            | Range                                                                      |           |
|------------|--------------------------------------------------------------------------------------------|----------------------------------------------------------------------------|-----------|
| Color Mode | Select a colo on the scree                                                                 | r mode that best suits the type of images shown in.                        |           |
|            | Adobe RGB For better color matching representation with Adobe® RGB compatible peripherals. |                                                                            |           |
|            | sRGB                                                                                       | For better color matching representation with sRGB compatible peripherals. |           |
|            | B+W                                                                                        | Applies a black and white theme.                                           | • Level 1 |
|            |                                                                                            |                                                                            | • Level 2 |
|            |                                                                                            |                                                                            | • Level 3 |

| ltem       |                                                    | Function                                                                                                    | Range    |
|------------|----------------------------------------------------|----------------------------------------------------------------------------------------------------|----------|
|            | Rec. 709                                           | For better color matching representation with Standard Rec. 709.                                                                                                    |          |
|            | DCI-P3                                             | For better color matching representation with Standard DCI-P3.                                                                                                    |          |
|            | DICOM                                              | For viewing DICOM images. It is recommended for displaying medical images.  DICOM as the abbreviation of Digital Imaging and Communications in Medicine is a standard for handling, storing, printing, and transmitting medical images. |          |
|            | Darkroom                                           | For image editing and viewing in a post-processing environment with a dim light. This mode enhances the sharpness and clarity of shades and shows more details.                                                                         |          |
|            | Calibration<br>1                                   | Applies the calibration result optimized by the provided calibration software named Palette Master Element and your colorimeter (purchased separately). Visit the website for software download and more information                    |          |
|            | Calibration 2                                      |                                                                                                    |          |
|            | Calibration 3                                      | 1                                                                                                    |          |
|            | Custom 1                                           | Applies a combination of color settings defined                                                                                                    |          |
|            | Custom 2                                           | by users.                                                                                                    |          |
| Brightness | Adjusts the balance between light and dark shades. |                                                                                                    | 0 to 100 |
| Contrast   | Adjusts the dightness.                             | degree of difference between darkness and                                                                                                    | 0 to 100 |
| Sharpness  | Adjusts the control the image.                     | 0 to 10                                                                                                    |          |

| ltem                                  |                         | Function                                                                                                    | Range                                     |
|---------------------------------------|-------------------------|----------------------------------------------------------------------------------------------------|-------------------------------------------|
| Color Temp.                           | 5000K<br>6500K<br>9300K | Applies a color tint (cool or warm) to the image. Color temperature is measured in K (Kelvin) degrees. The display becomes reddish if the color temperature is low, and becomes bluish if the color temperature is high.                                                                                                    |                                           |
|                                       | Custom                  | Some color gradations may not be displayed well if this the setting has been adjusted.  Allows to adjust color temperature by 100K.                                                                                                    | 5000K ~                                   |
|                                       | User<br>Define          | The blend of the Red, Green and Blue primary colors can be altered to change the color tint of the image. Go to the succeeding R (red), G (green), and B (blue) menus to change the settings.  Decreasing one or more of the colors will reduce their respective influence on the color tint of the image. (e.g. if you reduce the Blue level the image will gradually take on a yellowish tint. If you reduce Green, the image will become a magenta tint.) | 9300K • R (0~100) • G (0~100) • B (0~100) |
| Gamma                                 | Adjusts the t           | •1.6<br>•1.8<br>•2.0<br>•2.2<br>•2.4<br>•2.6                                                                                                    |                                           |
| Color<br>Gamut                        | Adobe<br>RGB            | Suitable for Adobe® RGB compatible peripherals.                                                                                                    |                                           |
| (not available when <b>Color</b>      | sRGB                    | Suitable for sRGB compatible peripherals.                                                                                                    |                                           |
| Mode is set<br>to Adobe<br>RGB, sRGB, | Rec. 709                | For better color matching representation with Standard Rec. 709.                                                                                                    |                                           |
| Rec. 709, or DPI-C3)                  | DCI-P3                  | For better color matching representation with Standard DCI-P3.                                                                                                    |                                           |
| Hue                                   |                         | degree of how we perceive colors.  or gradations may not be displayed well if this the setting adjusted.                                                                                                    | •R •G •B •C •M •Y                         |

| ltem                   | Function                                                                               | Range                           |  |  |
|------------------------|----------------------------------------------------------------------------------------|---------------------------------|--|--|
| Saturation             | Saturation Adjusts the purity degree of colors.                                        |                                 |  |  |
|                        |                                                                                        | •G                              |  |  |
|                        |                                                                                        | •B                              |  |  |
|                        | Some color gradations may not be displayed well if this the setting has been adjusted. | •C                              |  |  |
|                        | ,                                                                                      | • M                             |  |  |
|                        |                                                                                        | •Y                              |  |  |
| Black Level            | Adjusts the luminance of the dark areas in an image.                                   | 0~10                            |  |  |
| Save Color<br>Settings | Saves a new set of customized color settings.                                          | • Custom Mode 1 • Custom Mode 2 |  |  |
| Reset Color            | Resets the custom color settings to the factory defaults.                              | •YES •NO                        |  |  |

# Available menu options for each color mode

Depending on the **Color Mode** you just set, the available options for color adjustment may vary. Color modes and the available display options are as follows:

| SW240         |            |          |           |                     | Settings           |                        |     |            |             |
|---------------|------------|----------|-----------|---------------------|--------------------|------------------------|-----|------------|-------------|
| Color Mode    | Brightness | Contrast | Sharpness | Color<br>Temp.      | Gamma              | Color<br>Gamut         | Hue | Saturation | Black Level |
| Adobe RGB     | ٧          | ٧        | ٧         | 5000K /<br>6500K    | 2.2                | Adobe<br>RGB           | N/A | N/A        | ٧           |
| sRGB          | ٧          | ٧        | ٧         | 5000K /<br>6500K    | 2.2                | sRGB                   | N/A | N/A        | ٧           |
| B+W (*)       | ٧          | ٧        | ٧         | N/A                 | N/A                | N/A                    | N/A | N/A        | N/A         |
| Rec. 709      | ٧          | ٧        | ٧         | 6500K               | 2.2 / 2.4          | Rec. 709               | N/A | N/A        | ٧           |
| DCI-P3        | ٧          | ٧        | ٧         | x=0.314,<br>y=0.351 | 2.2 / 2.4 /<br>2.6 | DCI-P3                 | N/A | N/A        | ٧           |
| DICOM         | ٧          | ٧        | ٧         | 7500K               | N/A                | Panel<br>Native        | N/A | N/A        | N/A         |
| Darkroom      | ٧          | ٧        | ٧         | N/A                 | N/A                | Adobe<br>RGB /<br>sRGB | N/A | N/A        | N/A         |
| Calibration I | N/A        | N/A      | ٧         | N/A                 | N/A                | N/A                    | ٧   | ٧          | N/A         |
| Calibration 2 | N/A        | N/A      | ٧         | N/A                 | N/A                | N/A                    | ٧   | ٧          | N/A         |
| Calibration 3 | N/A        | N/A      | ٧         | N/A                 | N/A                | N/A                    | ٧   | ٧          | N/A         |
| Custom I      | ٧          | ٧        | ٧         | ٧                   | ٧                  | ٧                      | ٧   | ٧          | ٧           |
| Custom 2      | ٧          | ٧        | ٧         | ٧                   | ٧                  | ٧                      | ٧   | ٧          | ٧           |

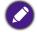

• V: all options are available for adjustment.

N/A: all options are not available for adjustment.

• \*: 3 levels are provided for adjustment.

# System menu

Available menu options may vary depending on the input sources, functions and settings. Menu options that are not available will become grayed out. And keys that are not available will be disabled and the corresponding OSD icons will disappear. For models without certain functions, their settings and related items will not appear on the menu.

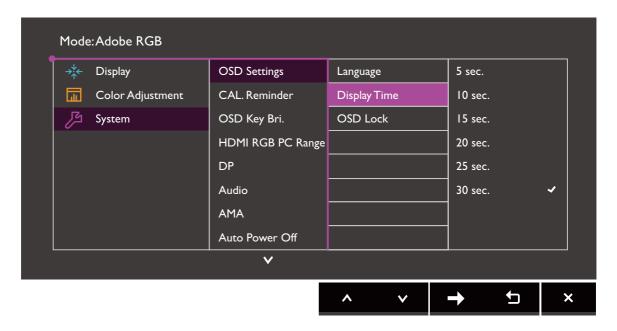

- 1. Select (Menu) from the hot key menu.
- 2. Use  $\wedge$  or  $\vee$  to select **System**.
- 3. Select  $\rightarrow$  to go to a sub menu, and then use  $\land$  or  $\lor$  to select a menu item.
- 4. Use  $\Lambda$  or V to make adjustments, or use  $^{OK}$  to make selection.
- 5. To return to the previous menu, select  $\stackrel{\mbox{\scriptsize $\Box$}}{}$  .
- 6. To exit the menu, select X.

| ltem                 |                                                                                                    | Function                                                                                                    | Range                                            |
|----------------------|----------------------------------------------------------------------------------------------------|----------------------------------------------------------------------------------------------------|--------------------------------------------------|
| OSD Settings         | Language                                                                                                    | Sets the OSD menu language.                                                                                                    | • English                                        |
|                      |                                                                                                    |                                                                                                    | <ul><li>Français</li></ul>                       |
|                      |                                                                                                    | The language options displayed on your OSD may differ from those shown on the right,                                                                         | • Deutsch                                        |
|                      |                                                                                                    | depending on the product supplied in your                                                                                                    | • Italiano                                       |
|                      |                                                                                                    | region.                                                                                                    | • Español                                        |
|                      |                                                                                                    |                                                                                                    | • Polski                                         |
|                      |                                                                                                    |                                                                                                    | • Česky                                          |
|                      |                                                                                                    |                                                                                                    | • Magyar                                         |
|                      |                                                                                                    |                                                                                                    | • Română                                         |
|                      |                                                                                                    |                                                                                                    | <ul> <li>Nederlands</li> </ul>                   |
|                      |                                                                                                    |                                                                                                    | • Русский                                        |
|                      |                                                                                                    |                                                                                                    | <ul><li>Svenska</li></ul>                        |
|                      |                                                                                                    |                                                                                                    | Português                                        |
|                      |                                                                                                    |                                                                                                    | العربية •                                        |
|                      |                                                                                                    |                                                                                                    | •日本語                                             |
|                      |                                                                                                    |                                                                                                    | • 한국어                                            |
|                      |                                                                                                    |                                                                                                    | •繁體中文                                            |
|                      |                                                                                                    |                                                                                                    | •简体中文                                            |
|                      | Display                                                                                                    | Adjusts the display time of the OSD menu.                                                                                                    | • 5 sec.                                         |
|                      | Time                                                                                                    |                                                                                                    | • 10 sec.                                        |
|                      |                                                                                                    |                                                                                                    | • 15 sec.                                        |
|                      |                                                                                                    |                                                                                                    | • 20 sec.                                        |
|                      |                                                                                                    |                                                                                                    | • 25 sec.                                        |
|                      |                                                                                                    |                                                                                                    | • 30 sec.                                        |
|                      | OSD Lock                                                                                                    | Prevents all the monitor settings from being accidentally changed. When this function is activated, the OSD controls and hotkey operations will be disabled. |                                                  |
|                      |                                                                                                    | To unlock the OSD controls, press and hold any key for 10 seconds.                                                                                           |                                                  |
| CAL.<br>Reminder     | recommend                                                                                                    | ind you when monitor calibration is led. When the monitor is in use, the used time cally calculated by a built-in timer.                                     | •ON<br>•OFF                                      |
| OSD Key Bri.         | Adjusts the                                                                                                    | LED indicator's brightness of the power key.                                                                                                    |                                                  |
| HDMI RGB PC<br>Range | Determines the range of color scales. Select an option that matches the RGB range setting on the connected HDMI device. |                                                                                                    | • Auto Detect<br>• RGB (0~255)<br>• RGB (16~235) |

| ltem                 |                                   | Function                                                                                                    | Range                                        |
|----------------------|-----------------------------------|----------------------------------------------------------------------------------------------------|----------------------------------------------|
| DP                   | Selects an ap                     | opropriate DP standard for data transmission.                                                                                         | •1.1<br>•1.2                                 |
| Audio                | Volume                            | Adjusts the audio volume.                                                                                                    | 0~100                                        |
|                      | Mute                              | Mutes the audio input.                                                                                                    | •ON<br>•OFF                                  |
| AMA                  | Improves th                       | e gray level response time of the LCD panel.                                                                                          | •ON<br>•OFF                                  |
| Auto Power<br>Off    | Sets the tim<br>power saving      | e to power off the monitor automatically in g mode.                                                                                   | • OFF<br>• 10 min.<br>• 20 min.<br>• 30 min. |
| Auto Pivot           | Sets to rota                      | te the OSD menu with the monitor.                                                                                                    | •ON<br>•OFF                                  |
| Resolution<br>Notice | Sets whether ecommend detected by | •ON<br>•OFF                                                                                                    |                                              |
| Color Mode<br>HotKey | Sets to custo                     | • Adobe RGB • sRGB • B+W • Rec. 709 • DCI-P3 • DICOM • Darkroom • Calibration 1 • Calibration 2 • Calibration 3 • Custom 1 • Custom 2 |                                              |
| Custom Key 1         | Sets the fund                     | • Brightness                                                                                                    |                                              |
| Custom Key 2         | Sets the fun                      | • Contrast                                                                                                    |                                              |
| Custom Key 3         | Sets the fund                     | <ul><li>Input</li><li>Color Mode</li><li>Color Temp.</li><li>Gamma</li><li>Color Gamut</li></ul>                                      |                                              |

| ltem        | Function                                                                                                    | Range                                                                                  |
|-------------|----------------------------------------------------------------------------------------------------|----------------------------------------------------------------------------------------|
| DDC/CI      | Allows the monitor settings to be set through the software on the PC.  DDC/CI, short for Display Data Channel/Command Interface, which was developed by Video Electronics Standards Association (VESA). DDC/CI capability allows monitor controls to be sent via the software for remote diagnostics. | •ON<br>•OFF                                                                            |
| Information | Displays the current monitor property settings.                                                                                                    | • Input • Current Resolution • Optimum Resolution (best with the monitor) • Model Name |
| Reset All   | Resets all mode, color and geometry settings to the factory default values.                                                                                                    | •YES<br>•NO                                                                            |

# **Troubleshooting**

# Frequently asked questions (FAQ) Imaging

0 0

The image is blurred.

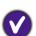

- Download **Resolution file** from the website (see **Product support on page 3**). Refer to "**Adjusting the Screen Resolution**". And then select the correct resolution, refresh rate and make adjustments based on these instructions.
- If a VGA extension cable is used, remove the extension cable for the test. Is the image now in focus? Download **Resolution file** from the website (see Product support on page 3). Refer to "Adjusting the Screen Resolution". And then select the correct resolution, refresh rate and make adjustments based on these instructions to optimize the image. It is normal for blurring to occur due to conduction losses in extension cables. You can minimize these losses by using an extension cable with better conduction quality or with a built-in booster.
- Ooes the blurring only occur at resolutions lower than the native (maximum) resolution?
- Download Resolution file from the website (see Product support on page 3). Refer to "Adjusting the Screen Resolution". Select the native resolution.
- Pixel errors can be seen.

  One of several pixels is permanently black, one or more pixels are permanently white, one or more pixels are permanently red, green, blue or another color.
- Clean the LCD screen.
  - Cycle power on-off.
  - These are pixels that are permanently on or off and is a natural defect that occurs in LCD technology.
- The image has a faulty coloration.
- It has a yellow, blue or pink appearance.
  - Go to **Picture** and **Reset Color**, and then choose **YES** to reset the color settings to the factory defaults.

If the image is still not correct and the OSD also has faulty coloration, this means one of the three primary colors is missing in the signal input. Now check the signal cable connectors. If any pin is bent or broken off, please contact your dealer to get necessary support.

- The image is distorted, flashes or flickers.
- Download **Resolution file** from the website (see Product support on page 3). Refer to "Adjusting the Screen Resolution". And then select the correct resolution, refresh rate and make adjustments based on these instructions.
- You are running the monitor at its native resolution, but the image is still distorted.
- Images from different input sources may appear distorted or stretched on the monitor running at its native resolution. To have the optimal display performance of each type of input sources, you can use the **Display Mode** function to set a proper aspect ratio for the input sources. See Aspect Ratio on page 43 for details.

- The image is displaced in one direction.
- Download Resolution file from the website (see Product support on page 3). Refer to "Adjusting the Screen Resolution". And then select the correct resolution, refresh rate and make adjustments based on these instructions.
- Faint shadow from the static image displayed is visible on the screen.
- Activate the power management function to let your computer and monitor go into a low power "sleep" mode when not actively in use.
  - Use a screensaver to prevent the occurrence of image retention.

#### Power LED indicator

- The LED indicator is solid white or flashing white.
- If the LED lights up in solid white, the monitor is powered on.
  If the LED is illuminated in white and there is a message Out of Range on the screen, this means you are using a display mode that this monitor does not support, please change the
  - setting to one of the supported mode. Download **Resolution file** from the website (see Product support on page 3). Refer to "Adjusting the Screen Resolution". And then select the correct resolution, refresh rate and make adjustments based on these instructions.

     If the LED is illuminated in flashing white, the power management mode is active. Press any
  - button on the computer keyboard or move the mouse. If that does not help, check the signal cable connectors. If any pin is bent or broken off, please contact your dealer to get necessary support.
  - If the LED is off, check the power supply mains socket, the external power supply and the mains switch.

#### OSD controls

- The OSD controls are inaccessible.
- To unlock the OSD controls when it is preset to be locked, press and hold any key for 10 seconds.

#### **OSD** messages

- A message Out of Range on the screen during computer boot up process.
- If there is a message **Out of Range** on the screen during computer boot up process, this means computer compatibility caused by operating system or graphic card. The system will adjust the refresh rate automatically. Just wait until the operating system is launched.

#### **Audio**

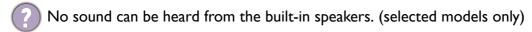

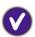

- Check whether the desired cable to input audio signals is properly connected. See Connect the audio cable. on page 15 for details.
- Increase the volume (volume may be muted or too low).
- Remove your headphone and/or external speakers. (If they are connected to the monitor, the built-in speakers are automatically muted.)
- No sound can be heard from the connected external speakers.

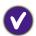

- Remove your headphone (if the headphone is connected to the monitor).
- Check whether the headphone jack is properly connected.
- If the external speakers are USB-powered, check whether the USB connection is OK.
- Increase the volume (volume may be muted or too low) on the external speakers.

#### Need more help?

If your problems remain after checking this manual, please contact your place of purchase or visit the local website from Support.BenQ.com for more support and local customer service.